# iDRAC8 with Lifecycle Controller version 2.81.81.81

Release Notes

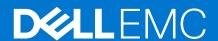

#### Notes, cautions, and warnings

(i) NOTE: A NOTE indicates important information that helps you make better use of your product.

CAUTION: A CAUTION indicates either potential damage to hardware or loss of data and tells you how to avoid the problem.

MARNING: A WARNING indicates a potential for property damage, personal injury, or death.

© 2021 Dell Inc. or its subsidiaries. All rights reserved. Dell, EMC, and other trademarks are trademarks of Dell Inc. or its subsidiaries. Other trademarks may be trademarks of their respective owners.

## Contents

| Chapter 1: Overview                                                | 4  |
|--------------------------------------------------------------------|----|
| Version                                                            | 4  |
| Chapter 2: Platforms affected                                      | 5  |
| Chapter 3: What is supported                                       | 6  |
| Chapter 4: New and enhanced features                               |    |
| iDRAC and LC firmware                                              | 7  |
| Chapter 5: Fixes                                                   | 8  |
| iDRAC and LC firmware                                              | 8  |
| Security                                                           | 8  |
| Chapter 6: Important notes                                         | 9  |
| Chapter 7: Limitations                                             | 11 |
| Chapter 8: Known issues                                            | 14 |
| Unable to access iDRAC with longer Host name                       | 14 |
| Unable to access iDRAC using Host IP                               | 14 |
| Unable to access iDRAC using short FQDN                            | 14 |
| Unable to access iDRAC using FQDN                                  | 14 |
| Expand operations failing                                          | 15 |
| iDRAC inaccessible using FQDN name after DNS configurations change | 15 |
| Login denied in Virtual Console                                    | 15 |
| Chapter 9: Installation                                            | 16 |
| Chapter 10: Lifecycle Controller Remote Services — client tools    | 17 |
| Chapter 11: Resources and support                                  | 18 |
| Chapter 12: Contacting Dell FMC                                    | 19 |

#### **Overview**

The Integrated Dell Remote Access Controller (iDRAC) is designed to make server administrators more productive and improve the overall availability of Dell servers.

iDRAC alerts administrators to server issues, helps them perform remote server management, and reduces the need for physical access to the server. Additionally, iDRAC enables administrators to deploy, monitor, manage, configure, update, and troubleshoot Dell EMC servers from any location without using any agents. It accomplishes this regardless of the operating system or hypervisor presence or state.

iDRAC also provides an out-of-band mechanism for configuring the platform, applying firmware updates, saving or restoring a system backup, or deploying an operating system, either by using a GUI or a remote scripting interface, such as Redfish or RACADM.

#### Topics:

Version

#### **Version**

iDRAC8 with Lifecycle Controller 2.81.81.81

#### Release date

July 2021

#### Previous version

- 2.80.80.80
- 2.75.75.75
- 2.70.70.70
- 2.63.60.61
- 2.62.60.60
- 2.61.60.60
- 2.60.60.60

#### Importance

Recommended: Dell recommends applying this update during your next scheduled update cycle. The update contains feature enhancements or changes that will help keep your system software current and compatible with other system modules (firmware, BIOS, drivers, and software).

## Platforms affected

- PowerEdge C4130
- PowerEdge C6300
- PowerEdge C6400
- PowerEdge C6320
- PowerEdge C6320p
- PowerEdge FC430
- PowerEdge FC630
- PowerEdge FC830
- PowerEdge M630
- PowerEdge M830
- PowerEdge R230
- PowerEdge R330
- PowerEdge R430
- PowerEdge R530
- PowerEdge R530xd
- PowerEdge R630
- PowerEdge R730
- PowerEdge R730xd
- PowerEdge R830
- PowerEdge R930
- PowerEdge T130
- PowerEdge T330
- PowerEdge T430
- PowerEdge T630
- Precision Rack 7910
- Precision Rack 7910 XL
- DSS 1500
- DSS 1510
- DSS 2500
- DSS 7500
- DSS 9500
- DSS 9520
- DCS 9550
- DCS 9560R

## What is supported

#### License requirements

- Software licensing has replaced hardware licensing.
- Many features in Lifecycle Controller are licensed. You must install the appropriate license to use these features.

For more information, see the iDRAC 2.75.75.75 User's Guide available at www.dell.com/idracmanuals.

## Supported managed server operating systems and hypervisors

#### Microsoft Windows

- Server 2016 Essentials Edition
- Server 2016 Standard Edition
- Server 2016 Datacenter Edition
- Server 2019 Essentials
- Server 2019 Standard
- Server 2019 Datacenter
- Server 1809

#### RedHat

- RHEL 7.6
- RHEL 8.0

#### SLES

• SLES 15 SP1

#### Ubuntu

• Ubuntu 18.04.2

#### VMware

- ESXi 6.5 U3
- ESXi 6.7 U2

#### Supported web browsers

- Microsoft Internet Explorer 11
- Microsoft EDGE
- Safari version 12
- Mozilla Firefox version 64
- Mozilla Firefox version 65
- Google Chrome version 76
- Google Chrome version 77

#### Java

Java — Oracle version

## New and enhanced features

#### **Topics:**

• iDRAC and LC firmware

#### iDRAC and LC firmware

• Support for enabling or disabling the host header checks and configure an allowed list of host headers.

## **Fixes**

#### **Topics:**

- iDRAC and LC firmware
- Security

#### iDRAC and LC firmware

- 201632: iDRAC login failure using FQDN when IPv6 is enabled.
- 201634: iDRAC login failure using FQDN when there is mismatch in FQDN and iDRAC DNS name.
- 201699: Redirection to IP address during iDRAC login with Hostname when IPv4 is enabled.
- 203106: iDRAC login failure through host OS while OS to iDRAC pass through is set to USB-NIC.
- 203828: Failure in uploading Putty public key.

#### **Security**

- 202278: OpenSSL CVE-2021-23840, CVE-2021-23841.
- 202176: Host-header security fix.

## **Important notes**

- 1. Running an OS DUP firmware update for a communication device may not display the rollback information correctly in iDRAC
- 2. The following message is displayed when the firmware is updated using remote racadm—"Error: Session is not valid." When this message is displayed, you can use remote RACADM with CIFS/NFS share for the firmware update.
- 3. For Dell online catalog update, downloads.dell.com only supports https protocol.
- 4. While downloading firmware update packages using catalog, the download progress information page may display a higher number of packages than the total number. This may occur if you select multiple versions of firmware for a single device.
- 5. The following message is displayed when the firmware is updated using iDRAC UI for backplane including PCIe drives —"Unable to update the 12G SEP firmware to version 1.00 because the operation is not supported or the device is in a locked state." When this message is displayed, you can update the firmware from the Host OS and it will complete successfully.
- **6.** PCIe Gen4 drives may not get detected in iDRAC for Dell EMC PowerEdge R930 system. Use the F2 (Systems Setup) option to access the device settings that hosts the native configuration utility for the installed devices.
- 7. Network operations over IPv6 are supported only with IPv6 address, using hostname is not supported. For example, if IPv6 address of lcui-fwupdate.com is 2607:f2b1:f083:181::15, then using lcui-fwupdate.com causes a failure in network operation. Use the IPv6 address 2607:f2b1:f083:181::15 to avoid this failure.
- 8. When the plug-in type is changed to HTML5, Java or Native multiple times on a system with MacOS and Safari web browser, the keyboard/mouse attach state changes to **Detach** state automatically. You can update the OS and the browser to the latest version for the attach state to change to default.
- 9. Standalone Virtual Console and Virtual Media window titles are displayed in english language only, when accessed using java plug-in.
- 10. When firming.d7 update from HTTPS share using firmware RACADM update is performed, it displays an additional error message RAC989 intermittently, along with the completion message RAC987. During this update, the proxy is enabled. When this error is displayed, a corresponding job state shall be monitored using any of the iDRAC interfaces (RACADM/GUI/WSMAN) to check the update status.
- 11. When firming.d7 update using local RACADM interface is performed, it exits without displaying any status message. When this happens, a corresponding job state shall be monitored using any of the iDRAC interfaces (RACADM/GUI/WSMAN) to check the update status.
- 12. Firmware update from version 2.63.60.62 to version 2.65.65.65 from remote network share using remote RACADM interface may throw an error message "Error: Session is Invalid". When this error is displayed, a corresponding job state shall be monitored using any of the iDRAC interfaces (RACADM/GUI/WSMAN) to check the update status. With version 2.65.65.65, RAC987 EEMI is displayed instead of "Error: Session is Invalid".
- 13. The drivers that are exposed by LC are present in a read-only drive that is labeled OEMDRV and the drive is active for 18 hours. During this period:
  - You cannot install any DUPs.
  - LC cannot invoke CSIOR.

However, if an AC power cycle (cold boot) is performed, the OEMDRV drive is automatically deleted.

- 14. CPLD firmware update has no impact on Trusted Platform Module enablement.
- 15. Depending on the virtual storage device attached through iDRAC, that is, USB drive or CD/DVD .ISO file, LC displays **Virtual Floppy** or **Virtual CD** respectively.
- **16.** If Test Network Connection fails for a valid address, try configuring the network settings again. If the issue persists, restart the system and retry the operation.
- 17. When you reset or update the iDRAC, you must reboot LC if it is launched already. If you fail to reboot, LC may behave unexpectedly.
- **18.** On PowerEdge FC630, PowerEdge FC830, and PowerEdge FC430 systems, part replacement is not supported if a single PERC (FS332) is replaced with a dual PERC (FD332) or the opposite way.
- 19. After performing a firmware update or rollback operations from LC, the host is rebooted by default. Reboot the host server again to display the updated firmware versions in the View Current Versions wizard.
- **20.** When you update a 12th generation PowerEdge server backplane-expander firmware for PowerEdge R920 firmware to version 0.33 or 2.03, the comparison page displays only one expander entry. However, firmware for both the expanders is updated.

- 21. Fibre channel NIC cards with two or four ports are displayed as a single port card in Lifecycle Controller. However, all ports are updated when a firmware update is performed.
- **22.** The option to enable or disable the disk cache policy for SWRAID controllers is supported only on SWRAID controller driver version 4.1.0-0025 or later.
- 23. ResetKeys under Action in the SecureBoot resource is available only on systems with supported BIOS.
- **24.** The SecureBoot navigation link is available under Computer System only if the SecureBoot feature is supported by the BIOS installed on the system.
- 25. Rollback is not supported for CPLD.
- **26.** The certificate warning message that is displayed during an HTTPS transaction is due to the server presenting a certificate issued by an entity that is not trusted by the system, or certificate that is presented by the server is expired.

#### Limitations

- While deleting unapplied jobs through remote RACADM interface, because of a session timeout you may see an error message "Error: Session is not valid." To delete these jobs, use SSH (firmware RACADM).
- While deleting unapplied jobs through local RACADM interface, because of a session timeout you may see an error message "Error: Unable to perform requested operation." To delete these jobs, use SSH (firmware RACADM).
- Systems with iDRAC firmware version 2.65.65.65 installed do not have any real time functionality for the slow/full
  initialization operation on drives. Check the System Setup/BIOS (F2) for these operations.
- If Flex Address is enabled on Chassis Management Controllers (CMC), iDRAC and LC do not display the same MAC addresses. To view the chassis-assigned MAC address, use the iDRAC web interface or the CMC web interface. Go to **General** > **Network Settings**.
- Lifecycle Controller may go into an infinite loop when a network operation is tried with an incorrect NFS share name. Restart Lifecycle Controller, and retry the operation with the correct NFS share name details.
- If NPAR is enabled, LC might show unexpected behavior when configuring network settings. Disable NPAR option, and run
  the network setting configurations. To disable the NPAR option, go to System Setup > Device Setting.
- The process of retrieving IPv6 address from the DHCP server with VLAN connection takes a few minutes. Wait for a few
  minutes and check the Network Settings page to view the assigned IPv6 address.
- Deployment of Windows Server operating systems using LC may fail with one of the following messages:
  - o Windows installation cannot continue because a required driver could not be installed.
  - Product key required
  - Windows cannot find the software license terms.

This happens when the Windows setup copies the driver to the scratch space (X: drive) and the scratch space becomes full. To resolve this issue, do any of the following:

- Remove all the installed add-on devices before starting the operating system installation. After the OS installation is complete, connect the add-on devices and manually install the remaining drivers using Dell Update Packages (DUPs).
- o To avoid physically removing the hardware, disable the PCle slots in the BIOS.
- o Increase scratch space size beyond 32 MB using DISM set-scratchspace command when creating customized deployment. For more details, see Microsoft's documentation.
- LC supports the following characters for username and password:

Alphabets a-z, A-Z
Numbers 0-9
Special -, \_, .

- characters
- If LC is open or running while you are updating iDRAC firmware using a tool other than LC, you may notice unexpected behavior. Use Lifecycle Controller after the firmware is successfully updated.
- If the iDRAC firmware update is interrupted, you may have to wait up to 30 minutes before attempting another firmware update.
- From LC UI, only Windows systems can be deployed by using software RAID controller.
- Firmware update is supported only for LAN on Motherboards (LoM), Network Daughter Cards (NDC), and network adapters from Broadcom, QLogic, and Intel, and some of the QLogic and Emulex fiber channel cards. For the list of supported fiber channel cards, see the LC 2.60.60.60 User's Guide available at **dell.com/idracmanuals**.
- After the CPLD firmware is updated on modular systems, the firmware update date is displayed as 2000-01-01 on the View
  Current Versions page. The update date and time is displayed according to the time zone configured on the server.
- On some modular systems, after a firmware update, the Lifecycle Log displays the timestamp as 1999-12-31 instead of the date on which the firmware update was performed.
- While viewing the current hardware inventory, some properties related to devices installed in PowerEdge VRTX system are not displayed.
- LC can import and view an iDRAC license but cannot export or delete the iDRAC license. The iDRAC license can be deleted from iDRAC GUI.
- The iSCSI offload attribute can be enabled only on two of the four available ports. If a card, which has this attribute that is enabled on two of its ports, is replaced with another card that has the attribute that is enabled on the other two ports, an error occurs. The firmware does not allow the attribute to be set because it is already set on the other two ports.

- Windows operating systems support both the manual and unattended installation features. However, Lifecycle Controller supports the unattended installation feature for Windows and RHEL-7 operating systems only.
- VLAN Configuration is not supported on all vendor FC cards and the following Emulex cards.
  - o Emulex OneConnect OCe14102-U1-D 2-port PCle 10 GbE CNA
  - o Emulex OneConnect OCm14104-U1-D 4-port 10 GbE rNDC CNA
  - Emulex OneConnect OCm14102-U5-D 2-port 10 GbE Mezz CNA
  - Emulex OneConnect OCm14102-U4-D 2-port 10 GbE bNDC CNA
  - Emulex OneConnect OCe14102-N1-D 2-port PCle 10 GbE NIC
  - Emulex OneConnect OCm14104-N1-D 4-port 10 GbE rNDC CNA
  - Emulex OneConnect OCm14102-N5-D 2-port 10 GbE Mezz CNA
  - o Emulex OneConnect OCm14102-N6-D 2-port 10 GbE bNDC CNA
- LC may display multiple drive names for some CDs or DVDs, such as the ones containing operating systems.
- Network operations such as Update, Export, or Import may take more time than expected. The delay may occur because the source or destination share is not reachable or does not exist, or due to other network issues.
- If the operating system selected for installation and the operating system on the media that are used are different, LC displays a warning message. However, while installing Windows operating system, the warning message appears only when the bit count (x86 or x64) of the operating system does not match. For example, if Windows Server 2008 x64 is selected for installation and Windows Server 2008 x86 media is used, the warning is displayed.
- LC does not support operating system deployment on Dell Precision Workstation R7920.
- When NPAR is enabled, the port numbers that are displayed on the LC Network Settings page (Settings > Network Settings) do not match the port numbers that are displayed on the Device Settings page (System Setup > Advanced Hardware Configuration > Device Settings).
- Lifecycle Controller supports operating system deployment on bootable devices (systems without a RAID controller) in the BIOS mode only.
- In the Spanish help page, the word **encrypted** is incorrectly translated as **scripted** in Step 3 operating system deployment.
- Operating system installation might fail if the server has only PCle NVMe SSD drives and if you have selected BIOS as boot
  mode. If server has both RAID and non-RAID hard disks (NVMe SSD), it displays the RAID configuration option. However,
  the non-RAID disks are not displayed on RAID configuration page.
- When you update the firmware on a Broadcom NetXtreme and QLogic BCM57xx and BCM57xxx (previously known as Broadcom NetXtreme ||) adapters, the following issue occurs: After installing the QLogic-specific firmware update package on the BCM57xx or BCM57xxx adapter family, the rollback version is not available if the previously installed firmware was provided by a legacy shared firmware update package. However, if the legacy shared firmware version is available as a rollback version for the Broadcom NetXtreme adapter, then the same version is available for the QLogic BCM57xx and BCM57xxx adapters.

The issue occurs because separate firmware update packages are provided for the Broadcom NetXtreme adapters and QLogic BCM57xx and BCM57xxx adapters due to the acquisition of the Broadcom NetXtreme || cards by QLogic. Prior to the acquisition, a common shared firmware update package was provided.

- The following Intel cards do not support firmware rollback and may not display all the ports on the Comparison page while updating the firmware:
  - o Intel Ethernet Converged Network Adapter X710 Quad Port
  - o Intel Ethernet Converged Network Adapter X710 Dual Port
  - Intel Ethernet Converged Network Adapter XL710
  - o Intel Ethernet 10G 4P X710/1350 rNDC
  - Intel Ethernet 10G 4P X710 SFP + rNDC
  - o Intel Ethernet 10G 4P X710-k bNDC
  - o Intel Ethernet 10G 2P X710-k bNDC
  - Intel Ethernet 40G 2P XL710 QSFP + rNDC
  - o Intel Gigabit I350-t LOM
  - o Intel Ethernet 10G X520 LOM
  - o Intel Ethernet 10G 2P X550-t Adapter
- While installing the operating system on the previous generation PowerEdge servers by using LC UI, ensure that the virtual media is attached on the server before BIOS boot.
- On NANO operating system, you cannot install a firmware or driver DUP if it is in .exe format.
- During the RAID Configuration, on the Step 3 of 5: Select Physical Disk page, the scroll bar of Select Physical Pool table is not displayed. To view the scroll bar:
  - $\circ\quad$  Hover your mouse pointer over the right edge of the table.
  - o Press Tab until the table is selected.

This issue is observed when you select the RAID level as 0, 5, 6, 10, 50, or 60.

| • | When using Internet E | Explorer or Google Chromo<br>top of the window may no | e to access the HTML5<br>t be displayed. | virtual console from a Wir | ndows operating system, the |
|---|-----------------------|-------------------------------------------------------|------------------------------------------|----------------------------|-----------------------------|
|   |                       |                                                       |                                          |                            |                             |
|   |                       |                                                       |                                          |                            |                             |
|   |                       |                                                       |                                          |                            |                             |
|   |                       |                                                       |                                          |                            |                             |
|   |                       |                                                       |                                          |                            |                             |
|   |                       |                                                       |                                          |                            |                             |
|   |                       |                                                       |                                          |                            |                             |
|   |                       |                                                       |                                          |                            |                             |
|   |                       |                                                       |                                          |                            |                             |
|   |                       |                                                       |                                          |                            |                             |
|   |                       |                                                       |                                          |                            |                             |
|   |                       |                                                       |                                          |                            |                             |
|   |                       |                                                       |                                          |                            |                             |
|   |                       |                                                       |                                          |                            |                             |
|   |                       |                                                       |                                          |                            |                             |
|   |                       |                                                       |                                          |                            |                             |
|   |                       |                                                       |                                          |                            |                             |
|   |                       |                                                       |                                          |                            |                             |

## **Known issues**

#### Topics:

- Unable to access iDRAC with longer Host name
- Unable to access iDRAC using Host IP
- Unable to access iDRAC using short FQDN
- Unable to access iDRAC using FQDN
- Expand operations failing
- iDRAC inaccessible using FQDN name after DNS configurations change
- Login denied in Virtual Console

#### Unable to access iDRAC with longer Host name

**Description** If the Host name exceeds 50-character limit, iDRAC may become inaccessible.

Workaround Access iDRAC through SSH interface or ensure that the Host name is within the 50-characters limit.

**Systems affected** All systems supported by this release.

Tracking number 205505

## Unable to access iDRAC using Host IP

DescriptionDuring iSM installation, accessing iDRAC GUI through Host IP may fail.WorkaroundDisable the HostHeaderCheck attribute through RACADM interface.

Systems affected All systems supported by this release.

Tracking number 203142

#### Unable to access iDRAC using short FQDN

**Description** If FQDN starts with a number, then iDRAC may be inaccessible using the short FQDN.

Workaround Either use the complete FQDN or ensure that FQDN starts with an alphabet.

Systems affected All systems supported by this release.

Tracking number 204156

### Unable to access iDRAC using FQDN

Description iDRAC may be inaccessible through a hostname or a configured FQDN name, or using an FQDN name that

contains a non-iDRAC DNS name or domain name.

Workaround Disable the HostHeaderCheck attribute through RACADM interface or configure the Host name/FQDN

using ManualDNSEntry attribute.

Systems affected All systems supported by this release.

Tracking number 200392

#### **Expand operations failing**

**Description** Frequent requests with expand operation in Redfish generates multiple core files that may internally cause

the URI to return 400 Bad Request or 500 Internal Server error response.

Workaround N/A

Systems affected All systems supported by this release.

Tracking number 197156

# iDRAC inaccessible using FQDN name after DNS configurations change

**Description** After performing the racresetcfg all command and registering FQDN name or changing the DNS

name of iDRAC while it is up and running, iDRAC may become inaccessible through configured FQDN

name.

Workaround Access iDRAC through IP or reboot the iDRAC and then access using the updated FQDN name.

Systems affected All systems supported by this release.

Tracking number 198732

### Login denied in Virtual Console

**Description** A login denied message may be displayed while launching a Virtual Console session.

Workaround Disable and reenable the Virtual Console or reboot iDRAC.

 $\textbf{Systems affected} \quad \textbf{All systems supported by this release}.$ 

Tracking number 198034

## Installation

#### Installation instructions

- From the Windows host operating system (managed node), run the Dell Update Package for Windows and follow the instructions on the update wizard.
- From the Linux host operating system (managed node), run the Dell Update Package for Linux from the shell prompt. Follow the instructions displayed on the console.
- From the management station, remotely update the firmware using the iDRAC web interface:
  - 1. Extract the firmware image self-extracting file to the management station.
  - 2. Open the iDRAC web interface using a supported web browser.
  - 3. Log in as an administrator.
  - 4. Go to Overview > iDRAC Settings > Update and Rollback > Update. The Firmware Update page is displayed.
  - 5. Click **Browse**, select the .d7 firmware image file that you extracted (step 1), or the Dell Update Package (DUP) for Windows, and click **Upload**.
  - 6. Wait for the upload to complete. After the upload is completed, the **Update Details** section displays the firmware file uploaded to iDRAC and the status.
  - 7. Select the firmware file and click Install or Install and Reboot. If it is a DUP, Install dynamically changes to Install and Reboot and at the same time the Install Next Reboot is activated. When you click Install and Reboot or Install Next Reboot, the message **Updating Job Queue** is displayed.
  - 8. Click OK. The Job Queue page is displayed, where you can view and manage the firmware update.

For more information, see the iDRAC User's Guide available at dell.com/idracmanuals.

#### Upgrade

N/A

#### Uninstallation

N/A

# Lifecycle Controller Remote Services — client tools

Use the OpenWSMAN CLI client tool to send WS-MAN commands to Lifecycle Controller.

## OpenWSMAN CLI

OpenWSMAN CLI is an open source Linux WS-MAN client. OpenWSMAN CLI source code and installation details are available at http://sourceforge.net/projects/openwsman/files/wsmancli.

Sample OpenWSMAN CLI Command (Enumeration Operation):

```
wsman enumerate http://schemas.dmtf.org/wbem/wscim/1/cim-schema/2/DCIM_SystemView
-h (idrac ip address) -P 443 -u (idrac user) -p (idrac password) -v -j utf-8
-y basic -R -o -m 256 -N root/dcim -c cert_name.cer -V
```

NOTE: Lifecycle Controller uses a self-signed certificate for HTTPS (SSL) communication. Self-signed certificates are not accepted by the OpenWSMAN CLI client and WS-MAN commands do not work without these options: -c, -v, and -V. See the OpenWSMAN CLI Readme for details on these options.

## Resources and support

For more information about the features of this release, see the documentation for iDRAC 2.70.70.70.

#### Latest Release Notes

To access the latest Release Notes for this version of iDRAC:

- 1. Go to www.dell.com/idracmanuals.
- 2. Click the link for the generation and then click the firmware series of iDRAC.
- 3. Click DOCUMENTATION.
- 4. Click MANUALS AND DOCUMENTS.

## Accessing documents using the product search

- 1. Go to https://www.dell.com/support.
- In the Enter a Service Tag, Serial Number... search box, type the product name. For example, PowerEdge or iDRAC.
   A list of matching products is displayed.
- 3. Select your product and click the search icon or press enter.
- 4. Click DOCUMENTATION.
- 5. Click MANUALS AND DOCUMENTS.

### Accessing documents using product selector

You can also access documents by selecting your product.

- 1. Go to https://www.dell.com/support.
- 2. Click Browse all products.
- 3. Click the desired product category, such as Servers, Software, Storage, and so on.
- **4.** Click the desired product and then click the desired version if applicable.
  - NOTE: For some products, you may need to navigate through the subcategories.
- 5. Click **DOCUMENTATION**.
- 6. Click MANUALS AND DOCUMENTS.

## **Contacting Dell EMC**

Dell EMC provides several online and telephone-based support and service options. Availability varies by country and product, and some services may not be available in your area. To contact Dell EMC for sales, technical support, or customer service issues, see <a href="https://www.dell.com/contactdell">https://www.dell.com/contactdell</a>.

If you do not have an active Internet connection, you can find contact information on your purchase invoice, packing slip, bill, or the product catalog.